# *Tabelid tekstis*

Tabelid on teema, mida enamik arvutikasutajaid seostab arvutamise ning seega tabelarvutusprogrammiga (MS Excel, Quattro Pro, Lotus 123 jms). Tegelikult on aga paljudel meist oma dokumentides mingeid andmeid kenasti tulpadesse ja ridadesse seada ning neid siis hiljem näiteks ka mingi tunnuse alusel järjekorda panna. Just tabelit sellistel puhkudel kasutada tulekski!

Teema olulisusest annab tunnistust seegi, et Microsoft on oma tekstitöötlusprogrammile eraldi TABLE menüü lisanud.

# **Tabeli loomine**

Uue tabeli loomisel on, nagu iga teise ettevõtmisegi puhul, eelnevalt läbi mõelda, millist tabelit soovime. Kõike saab muuta ja ringi teha kuid soovitav oleks vähemalt tulpade arv kohe paika panna. Uusi ridu on kergem lisada.

Uue tabeli võib luua kaht moodi:

- Tabelit joonistades, selleks anda **Table** menüüst käsk **Draw Table**, mispeale hiire kursor võtab pliiatsi kuju ning tTe saate hakata oma tabelile lahtreid joonistama, neid püst- ja põikjoontega mitmeks jagama. Ekraanile ilmub ka *Tables and Borders* nupurida (mille muidu saab kätte **View** menüü käsuga **ToolBars**).
- Sisestades tulpade ja ridade arvu. **Table** menüü käsu **Insert Table**peale avaneb dialoogiaken, milles saate sisestada tulpade arvu (*number of columns*) ja ridade arvu (*Number of rows*). Lisaks võite klõpsatada nupul **Autoformat** ja valida väljapakutavate kujunduste seast mõne oma tabelile sobiva.

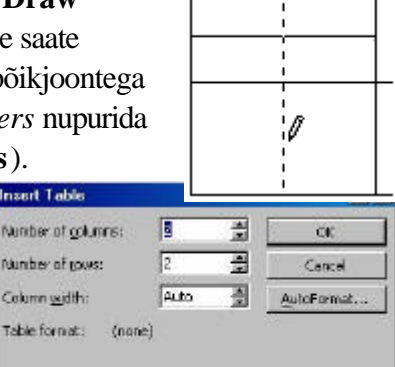

Näiteks on loodud järgmine tabel nelja tulba ja kahe reaga:

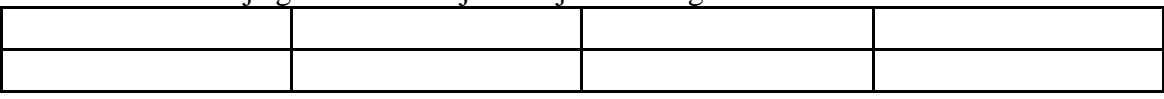

### **Tabeli täitmine ja täiendamine**

Tabeli täitmiseks tuleb hiirega klikkida soovitud lahtris ja kirjutada. Järgmisesse lahtrisse liikumiseks saab kasutada nooleklahve, hiirt või tabulaatori (TAB) klahvi.

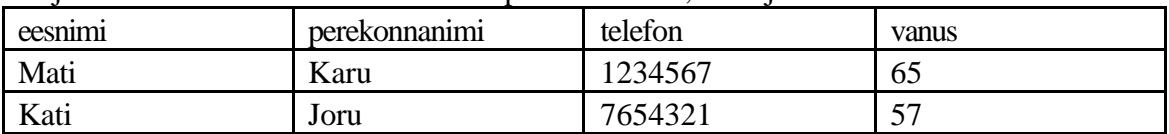

Vajutades tabulaatori klahvi viimase rea paremas lahtris, tekib juurde uus rida!

Tabeli täiendamine uute ridadega on nagu näha väga lihtne. Et lisada ridu kuhugi vahele või lausa ette, tuleb kursor paigutada mõnda lahtrisse, mis jääb reale, mille ette soovite uut rida

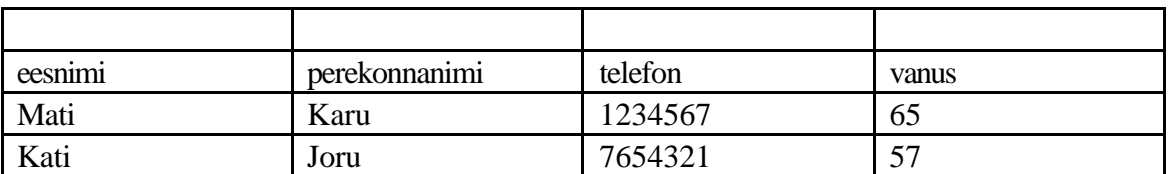

lisada ning anda **Table** menüüst käsk **Insert Rows**. Näiteks lisasin meie tabelile kõige ette ühe uue rea.

Uute tulpade lisamine on põhimõtteliselt sarnane tegevus, kuid uue tulba lisamisel saame tulba, mis on sama lai kui tema eeskujuks olnud, paremale jääv tulp. Nii võib tabeli laius paisuda liiga suureks ja osa lahtreid ei pruugi enam lehekülje mõõtudesse mahtuda. Enne uue tulba lisamist võiks kindluse mõttes olemasolevad pisut kitsamaks teha (seda vaata tabeli kujundamise osast).

Tulba lisamiseks tuleb selekteerida tulp (vaata tabeli osade selekteerimise osa), millest ettepoole me uut soovime. Seejärel tuleb samast **Table** menüüst anda käsk **Insert Columns** ja uus tulp ongi olemas!

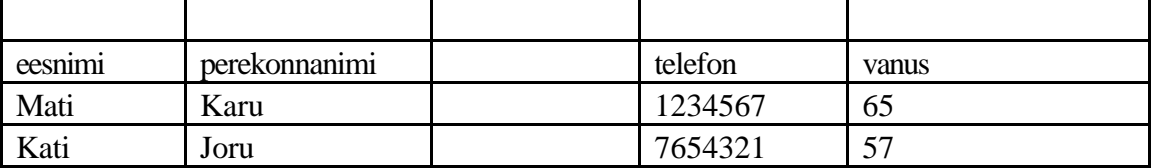

Ridade või tulpade kustutamiseks tuleb vastav rida või tulp selekteerida. Seejärel anna samast menüüst käsk **Delete Rows** või **Delete Columns**.

### **Tabeli osade selekteerimine**

Tabelis saab selekteerida:

- Ühte lahtrit. Selleks tuleb vastavas lahtri vasakul serval, teksti ees teha hiirega klõpsatus. See võte sarnaneb tekstirea selekteerimisele. Sarnaselt mitme tekstirea selekteerimisega võib tabelis hiire nuppu all hoides ja hiir lohistades mitu lahtrit selekteerida.
- Tabeli rida. Selleks tuleb kursor paigutada mõnda lahtrisse vajalikul real ja **Table** menüüst anda käsk **Select Row**. Tabeli rida või ridu võib selekteerida ka sarnaselt tekstiridade selekteerimisega klikkides lehekülje vasakul serval tabeli rea ees või hiire nuppu all hoides ridade ees hiirt alla lohistades.
- Tabeli tulpa. Selleks tuleb kursor paigutada mõnda lahtrisse vastavas tulbas ja **Table** menüüst anda käsk **Select Column**. Tulpa võib selekteerida ka hiirega klõpsatades, kui paigutada hiirekursor tulba ülaserva, kus kursor muutub alla suunatud mustaks nooleks ja klõpsatada. Hiire nuppu all hoides ja hiirt vasakule või paremale lohistades saab nii selekteerida korraga mitu tulpa.
- Terve tabeli. Selleks tuleb kursor paigutada suvalisse lahtrisse tabelis ja anda **Table** menüüst käsk **Select Table**. Teisiti võib selekteeride eespool toodud võtete abil kõik read või tulbad.

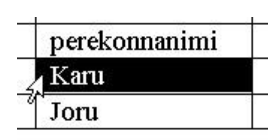

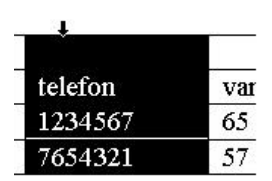

# **Tabeli kujundamine**

Tabeli kujundamine hõlmab lahtrite laiuse, ridade kõrguse, lahtrite ühendamise, raamjoonte, värvide jms määramist.

#### *Lahtrite laius ja ridade kõrgus*

Ridade kõrguse ja tulpade laiuse määramine käib ühe ja sama dialoogiakna kaudu.

Ridade kõrguse määramiseks ei pea midagi selekteerima, kursor peab lihtsalt asuma mõnes tabeli lahtris. Kogu järgnev tegevus mõjub sellisel juhul kõigile ridadele. Kui eelnevalt mõni rida selekteerida, siis muudetakse vaid nende omadusi. Tulba laiuse määramisel kehtib tegevus alati selle tulba kohta, milles on kursor, või selekteeritud tulpade kohta.

**Table** menüü käsu **Cell Height and Width** peale avaneb kõrvalolev dialoogiaken, milles on kaks vahelehte: *Row* – ridade omaduste määramiseks ja *Column* – tulpade omaduste määramiseks.

Ridade (*Row*) vahelehel on järgmised valikud:

- *Height of rows* ... annab teada, millis(t) e rea(ridade) omadusi muudetakse. Selle info all on valikuaken rea kõrguse määramiseks, mis annab kolm võimalust:
	- 1. *Auto* rea kõrgus valitakse automaatselt, vastavalt tema sisuks oleva teksti suurusele,
	- 2. *At least* rea kõrgus on vähemalt nii mitu punkti (*points* e. *pt*), kui kõrval *At:* aknas kirjas;
	- 3. *Exactly* rea kõrgus on tapselt nii mitu punkti (*points*), kui kõrval *At:* aknas kirjas.
- *Indent from left:* määrab, kui palju jäetakse lahris vasakule serva, teksti ette, tühja ruumi.
- *Allow row to break across pages* määrab, kas rida tohib jaguneda kehele leheküljele või mitte (vaikimisi tohib).
- *Alignment* määrab teksti joondamise lahtris: *Left* vasakule serva; *Center* keskele; *Right* – paremale äärde.
- *Previous Row* nupp laseb eelneva rea omadusi muutma hakata.
- *Next Row* nupp laseb järgneva rea omadusi muutma hakata.

Tulpade (*Column*) vahelehel on järgmised valikud:

- *Width of column …*info, milliste tulpade laiust määratakse ja milliseks (cm).
- *Space between columns:* milline on vahemaa kahe tulba vahel (cm).
- *Previous Column* nupp laseb eelneva tulba omadusi määrata.
- *Next Column* nupp laseb järgneva tulba omadusi määrama hakata.
- *AutoFit* nupp laseb tulba laiuse määrata automaatselt sellise, et tema lahtrite sisu ära mahuks.

Ridade kõrgust ja tulpade laiust saab muuta ka hiirega lohistades. Kindlam on seda teha tööpiirkonna servadel olevatel joonlaudadel (nähtavad näiteks *Page Layout* režiimis).

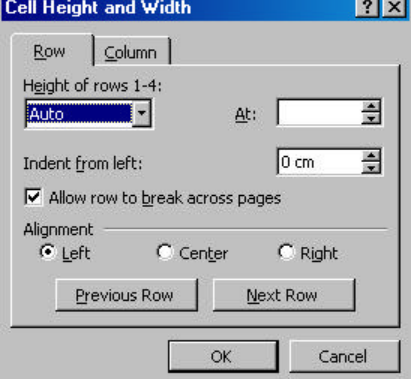

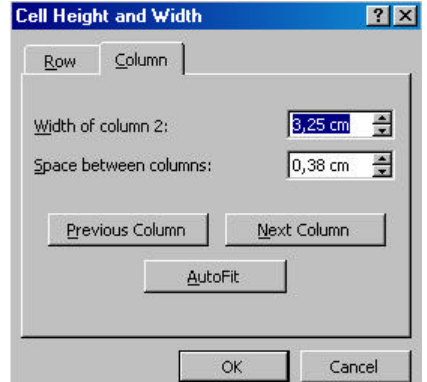

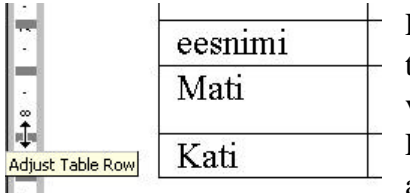

Rea kõrguse muutmiseks tuleb tekstikursor paigutada mõnda tabeli lahtrisse, liikuda hiirekursoriga vasakule serva vertikaalsele joonlauale, kus on nähtavad ridade vahekohad.

alumist serva tähistavale  $\left\| \mathbf{u} \right\|$  kohale, vajutada hiire

Paigutada kursor<br>
alumist serva tähistavale kohale, vajutada hiir<br>
bida allavajutatuna ka ALT klahvi, siis ilmu

nupp alla ja lohistada.

Kui hiire nupu all hoidmise ajal hoida allavajutatuna ka  $\|\mathfrak{T}\|$  ALT klahvi, siis ilmuvad joonlaual nähtavale ka mõõdud!

Tulpade laiuse muutmiseks peab tekstikursor olema mõnes tabeli lahtris. Hiirekursoriga tuleb liikuda üleval servas olevale horisontaalsele joonlauale muudetava tulba paremat serva tähistavale kohale ja hiire nuppu all hoides lohistada.

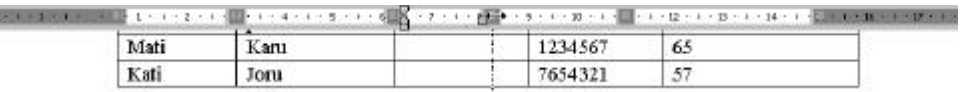

Sarnaselt rea kõrguse muutmisele, saab ka siin üheaegselt hiire nuppu ja ALT klahvi all hoides mõõtusid näha!

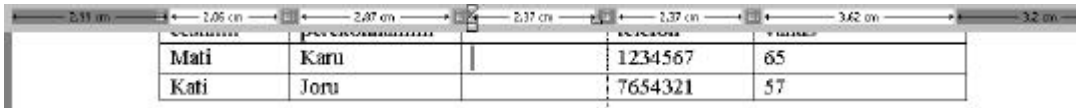

Veel üks võimalus tulpade laiuseid ja ridade kõrguseid muuta, on selekteeritud ridasid või tulpasid võrdseks seada. Selleks tuleb soovitud read või tulbad selekteerida ning anda **Table** menüüst käsk **Distribute Rows Evenly** või **Distribute Columns Evenly**.

# *Lahtrite ühendamine ja tükeldamine*

Üsna sageli on vaja luua tabelit, milles mõnel real on kõik või osa lahtreid üheks kokku liidetud või vastupidi, mõni lahter veel omakorda osadeks jagatud. Selliseid operatsioone järgnevas vaatlemegi.

Selekteerime näiteks oma tabeli esimese rea kolm lahtrit, mille soovime üheks ühendada. Anname **Table** menüüst käsu **Merge Cells** ja saamegi järgmise tulemuse:

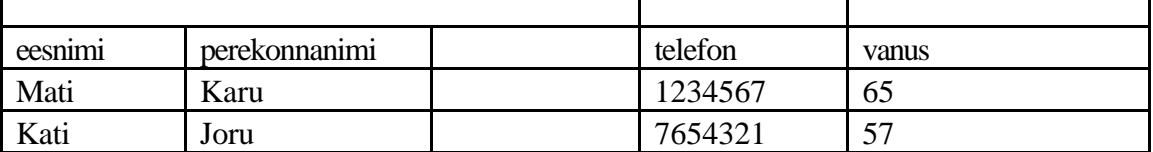

Selekteerime nüüd näiteks esimese rea viimase lahtri ja jagame ta mitmeks lahtriks. Selleks anname **Table** menüüst käsu **Split Cells**, mispeale avaneb dialoogiaken, milles saame määrata, mitmeks tulbaks ja reaks antud lahter jagatakse. Lisaks on selles veel märge *Merge cells before split*, mis laseb mitme lahtri selekteerimisel nad kõigepealt üheks liita ja alles siis mitmeks jaotada. Nii on mugav mitmesuguseid tabeli osi ümber muuta. Saame järgmise tulemuse:

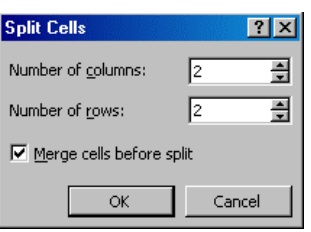

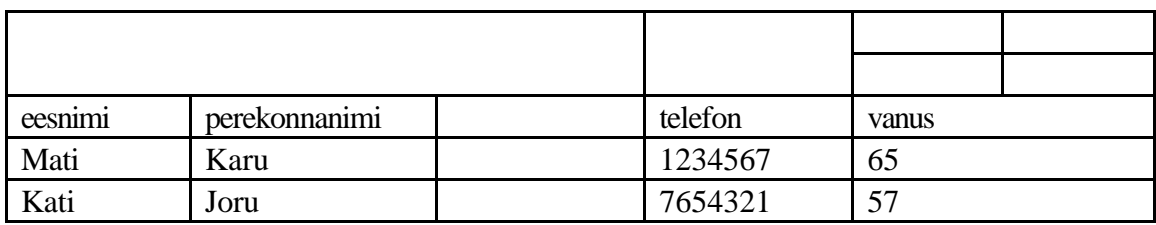

Sarnaselt saab ka terve tabeli kaheks jagada. Tuleb lihtsalt kursor paigutada mõnda lahtrisse tabeli reas, mille kohalt tuleb tabel poolitada ning **Table** menüüst anda käsk **Split Table**. Tulemus on sarnane alljärgnevaga:

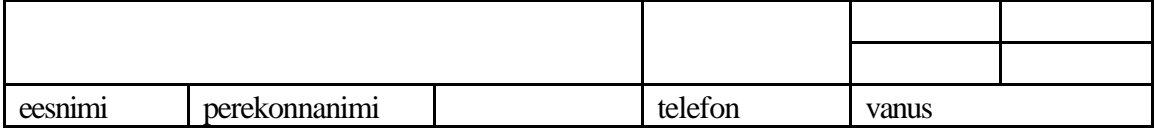

See siin on tühi rida, mis tekitati automaatselt!

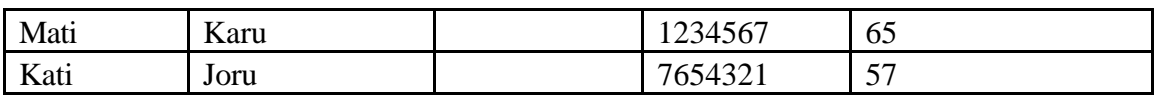

### *Tekst, värvid ja jooned tabelis*

Teksti kujundamine tabelis käib täpselt samamoodi kui tavaliselt, seega pole vajadust sellel siin peatuda. Tähelepanu vajab ehk raamjoonte kasutamine ning *AutoFormat*'i (automaatne kujundamine) kasutamine.

Sageli on tabelis osa vahejooni tarvilikud, osa aga võiks nähtamatud olla. Tabeli selekteeritud osa joonimiseks saab kasutada:

• kujundamise (*format*) nupurealt vastavat vahendit, mis annab meile kõige elementaarsemad võimalused joonte lisamiseks tavaliseimatele kohtadele ja ka nende eemaldamiseks;

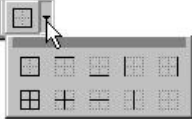

- Spetsiaalset tabelite ja raamjoonte nupurida (*tables and borders*, kättesaadav **View** menüü valikust **Toolbars** või nupurea nupuga );
- **Format** menüü **Borders and Shading** valikut.

Spetsiaalne tabelite ja raamjoonte (*tables and borders*) nupurida näeb välja selline:

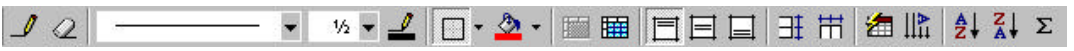

Vasakult paremale on nende nuppude funktsioonid:

- 1. *Draw Table* tabeli joonistamiseks (dubleerib vastavat **Table** menüü käsku);
- 2. *Eraser* kustutaja ekslikult tõmmatud joonte kustutamiseks;
- 3. *Line Style* joone stiili valik (*No Border* valik jätab joone tegemata);
- 4. *Line Weight* joone paksus;
- 5. *Border Color* joone värv;
- 6. *Outside Border* väliste joonte valik, dubleerib kujundamise nupureal (*format*) asuvat nuppu;
- 7. *Shading Color* lahtri(te) tausta värv;
- 8. *Merge Cells* lahtrite ühendamise valik (dubleerib vastavat **Table** menüü käsku);
- 9. *Split Cells* lahtrite tükeldamiseks (dubleerib vastavat **Table** menüü käsku);
- 10. *Align Top* seab teksti lahtri ülaserva,
- 11. *Center Vertically* seab teksti lahtris vertikaalselt keskele;
- 12. *Align Bottom* seab teksti lahtri allaserva;
- 13. *Distribute Rows Evenly* muudab selekteeritud ridade kõrgused võrdseks (dubleerib vastavat **Table** menüü käsku);
- 14. *Distribute Columns Evenly* muudab selekteeritud tulpade laiused võrdseks (dubleerib vastavat **Table** menüü käsku);
- 15. *Table AutoFormat* tabeli automatiseeritud kujundamine (dubleerib vastavat **Table** menüü käsku);
- 16. *Change Text Direction* muudab teksti suunda (vasakult paremale → ülalt alla  $\rightarrow$  alt üles);
- 17. *Sort Ascending* sorteerimine kasvavas järjekorras (dubleerib osaliselt **Table** menüü **Sort** käsku);
- 18. *Sort Descending* sorteerimine kahanevas järjekorras (dubleerib osaliselt **Table** menüü **Sort** käsku);
- 19. *AutoSum* summeerib automaatselt arvud ülemistest või vasakule jäävatest lahtritest (dubleerib osaliselt **Table** menüü **Formula** käsku);

Samu asju saab teha ka **Format** menüü käsu **Borders and Shading** peale avanevas dialoogiaknas. Selles on kolm vahelehte, mis on küllaltki intuitiivselt kasutatavad. Tabelitega seoses läheb neist vaja kahte:

• *Borders* – raamjoonte jaoks

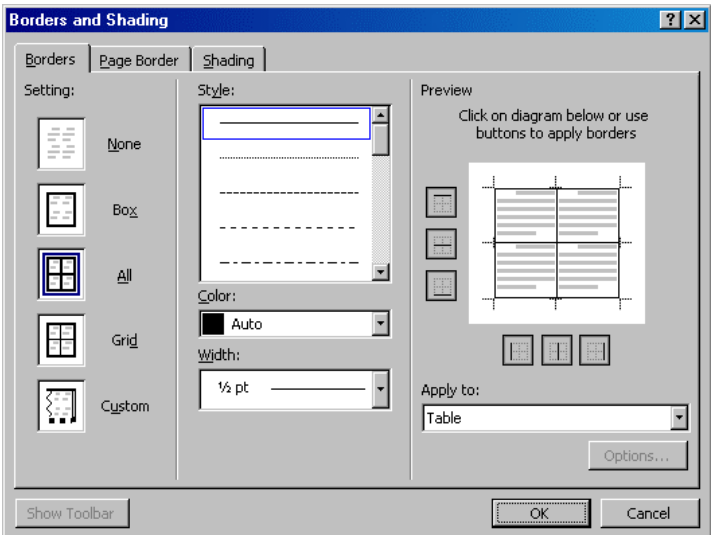

• *Shading* – lahtrite tausta jaoks

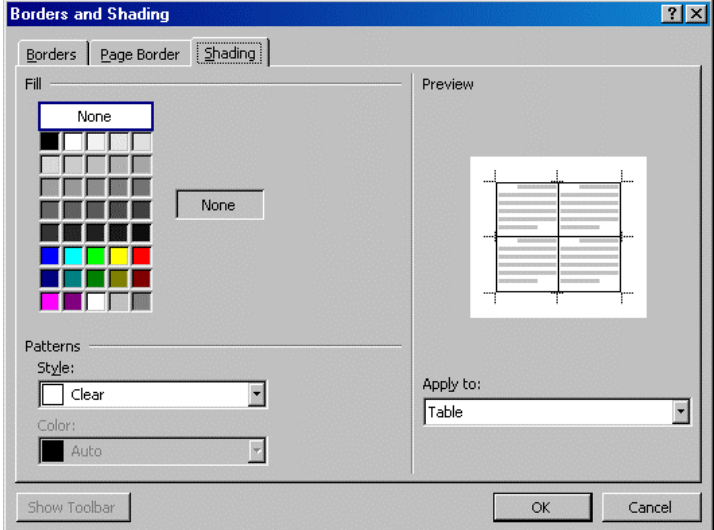

Kui tabeli jooned on kõik kõrvaldatud (n.ö. peidetud), siis on liigagi kerge oma tabelit lihtsalt ära kaotada või unustada, sest ta ei pruugi üldsegi välja paista. Õnneks on alates Word 97-st vaikimisi tabel siiski nn koordinaatjoontega (*gridlines*) nähtav. Neid koordinaatjooni saab peita või nähtavale tuua **Table** menüü käsuga **Hide Gridlines** või siis vastavalt **Show Gridlines**.

#### *Tabeli päis*

Üsna sagedane on olukord, kus tabel asub mitmel leheküljel. Väga ebamugav on tabelist midagi välja lugeda, kui pole näha, mis tulbas, millised andmed kirjas on.

Tabeli esimese või esimesed read saab määrata päiseks (*heading*), mis automaatselt kordub iga uue lehekülje alguses.

Päise defineerimiseks tuleb selekteerida soovitud esimesed read ja märkida **Table** menüü valik **Headings** (valik märgitakse linnukesega). Hiljem saab päise lihtsalt tühistada, valides selle sama valiku uuesti.

Kõik päise ridades tehtavad muudatused kajastuvad koheselt ka järgmistel lehekülgedel.

### **Tabeli sorteerimine**

Üks põhjus, miks võiks tekstidokumendis tabelit kasutada, on võimalus tabelit kergesti ja mitme erineva tunnuse põhjal sorteerida. Näiteks võib klassijuhataja koolis luua tabeli, kus tulpades on õpilaste eesnimed, perekonnanimed, sünnikuupäevad, ja erinevate õppeainete aastahinded. Õpilasi selles tabelis saab kergesti sorteerida nende eesnime, perekonnanime, vanuse ja mistahes aine õpitulemuste järgi.

Sorteerimiseks tuleb kursor kuhugi tabelisse paigutada ja **Table** menüüst anda korraldus **Sort**. Seepeale avaneb dialoogiaken, milles saab sorteerimise tingimusi seada.

Kõigepealt selgitaksin dialoogiakna allservas olevaid valikuid *My list has*:

- *Header row* tabelil on päis, kus on kirjas, mis andmed mingis tulbas on. Kui see on olemas, siis tasub vastav valik märkida, ses sellisel juhul kasutatakse ülevalpool sorteerimisetingimustes just päise realt leitavaid nimetusi (vaata kõrvalolevat näidet!).
- *No header row* päis puudub, sorteerimistingimustes kasutatakse tähiseid *Column 1* (tulp 1) jne.

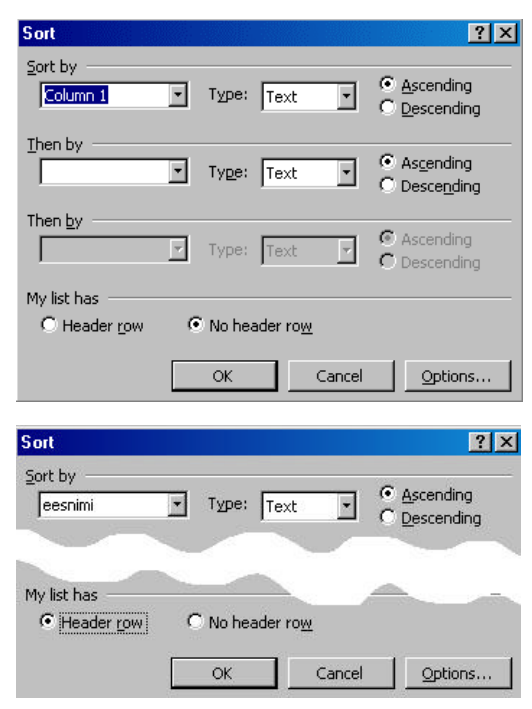

Kui tabelil on defineeritud päis (**Table** menüü valikuga **Headings**, siis need valikud on blokeeritud ja sorteerimistingimustes kasutatakse automaatselt päise realt leitavaid nimetusi!

Sorteerimiseks tuleb määrata:

- *Sort by* millise tulba järgi sorteeritakse;
- *Type* mis tüüpi andmed seal on (*text* tekst, *number* arvud, *date* kuupäevad),
- *Ascending* kasvavas suunas sorteerimine (A ... Z või 1,2,3, ...);
- *Descending* kahanevas suunas sorteerimine (Z ... A).

Juhuks, kui mõnedel ridadel on sorteerimise aluseks olev tunnus ühesugune, saab määrata järgmise tunnuse (*Then by*) ja lõpuks veel kolmandagi tunnuse.

#### **Arvutused Word'i tabelis**

Kuigi see tundub üllatavana, saab ka Word'i tabelis arvutada. Arvutusvõimalused on küll väga tagasihoidlikud kuid mõningaid arve kokku liita, keskmist võtta jne siiski saab.

Selleks, et arvutada, tuleb nagu tabelarvutuseski, soovitud lahtrisse sisestada valem. Valemi sisestamiseks on **Table** menüüs käsklus **Formula**, mispeale avaneb dialoogiaken.

- Real *Formula* on näha loodav valem (vaikimisi pakutakse kõikide ülespoole jäävate (*ABOVE*) arvude summeerimist.
- Väljal *Number Format* saab määrata, mis kujul tulemust näidatakse (näiteks eesti kroonidena).
- Aknast *Paste function* saab oma valemisse funktsioone valida.

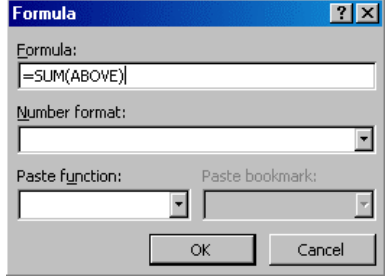

Valemites saab kasutada tabelarvutusele analoogselt lahtrite aadresse (ülemise rea vasak lahter on A1).

Järgnevas näites on arvutatud vanuste keskmine ja seejärel ka summa. Perekonnanime tulbas on kirjas ka valemid, mida viimases tulbas kasutati.

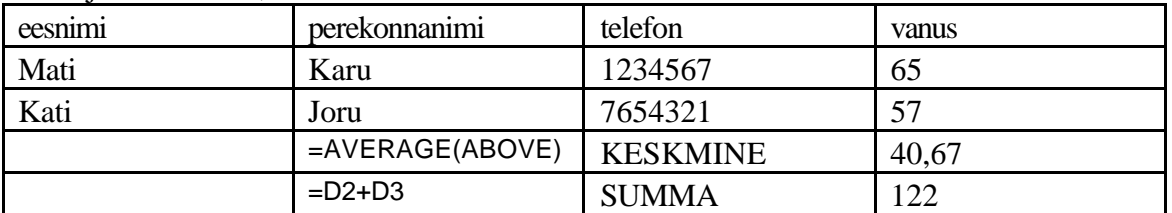

Algandmete muutmise järel tuleb arvutustulemuste värskendamiseks valemit sisaldav lahter selekteerida ja vajutada klahvi F9!